## **4 GOLIRE SI TAP PE GOLIRE CACHE**

La apasarea optiunii "Stocare" ("Storage") - pasul 3 - se va deschide fereastra "Stocare" ("Storage") in care **se apasa** (tap) pe rand pe iconitele **Golire** (**Clear Data**) si **Golire cache** (**Clear cache**).

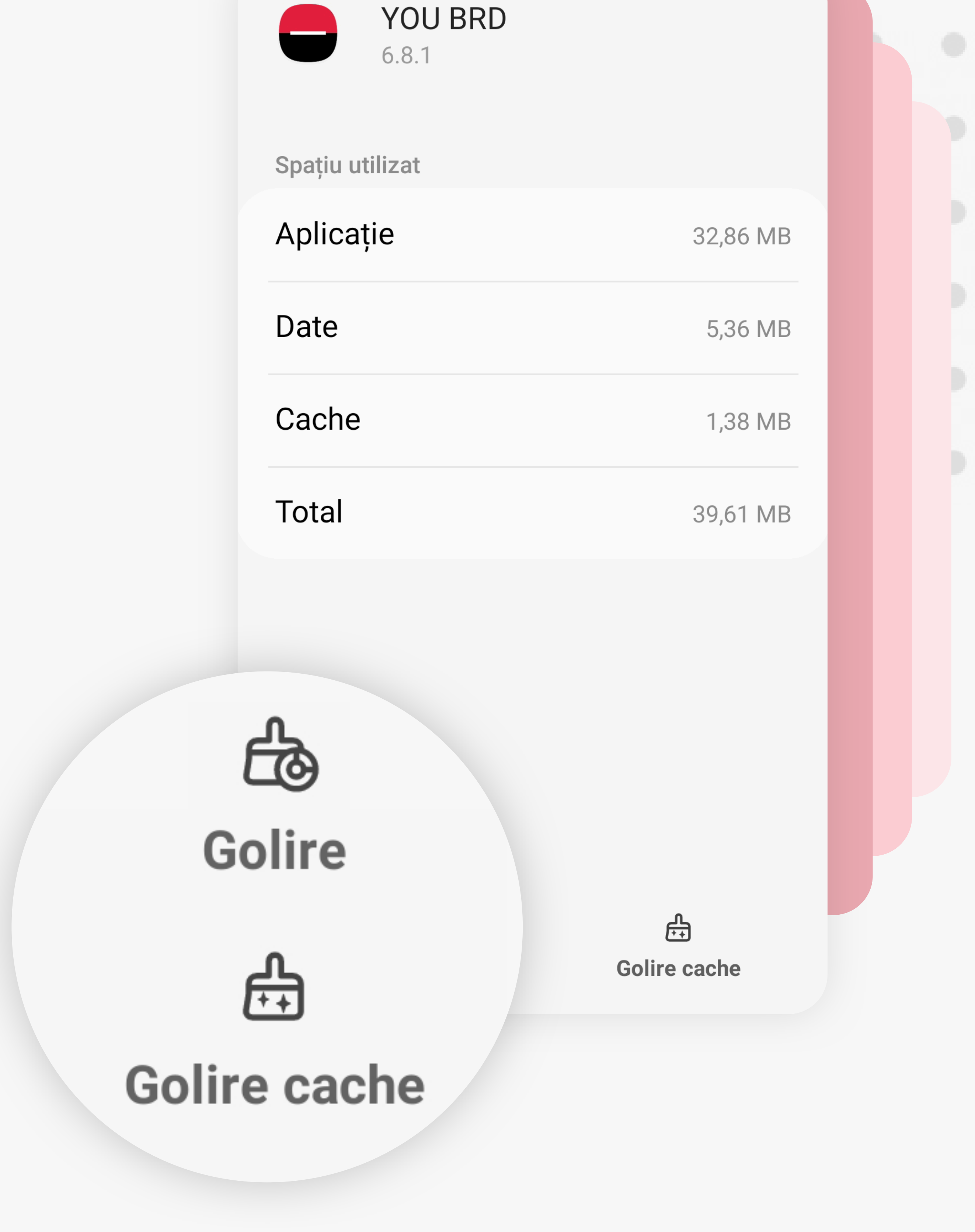

## **1 TAP LUNG PE ICONITA**

**Se tine apasat lung** (tap lung) pe **iconita aplicatiei** pentru obtinerea meniului cu optiunile Selectare (Select items), Eliminare (Remove), Dezinstalare (Uninstall) si Info (App info).

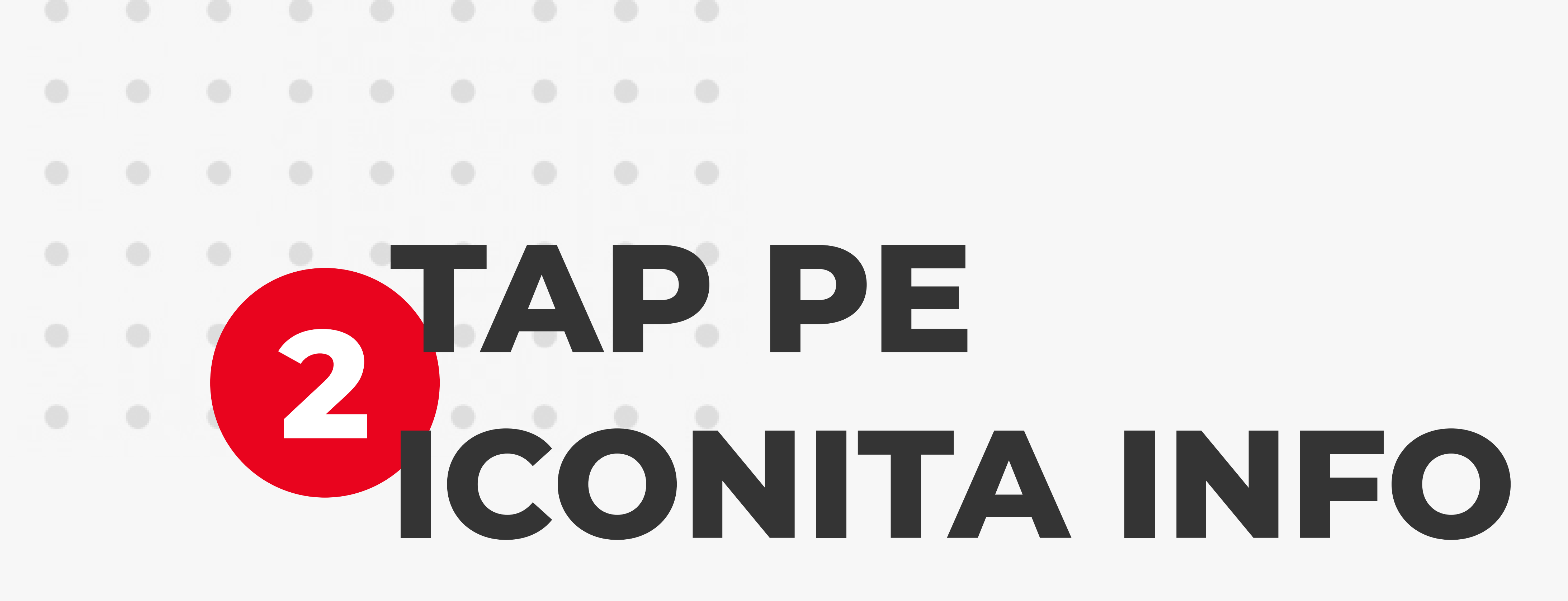

**Se apasa** (tap) pe iconita **Info** (App Info).

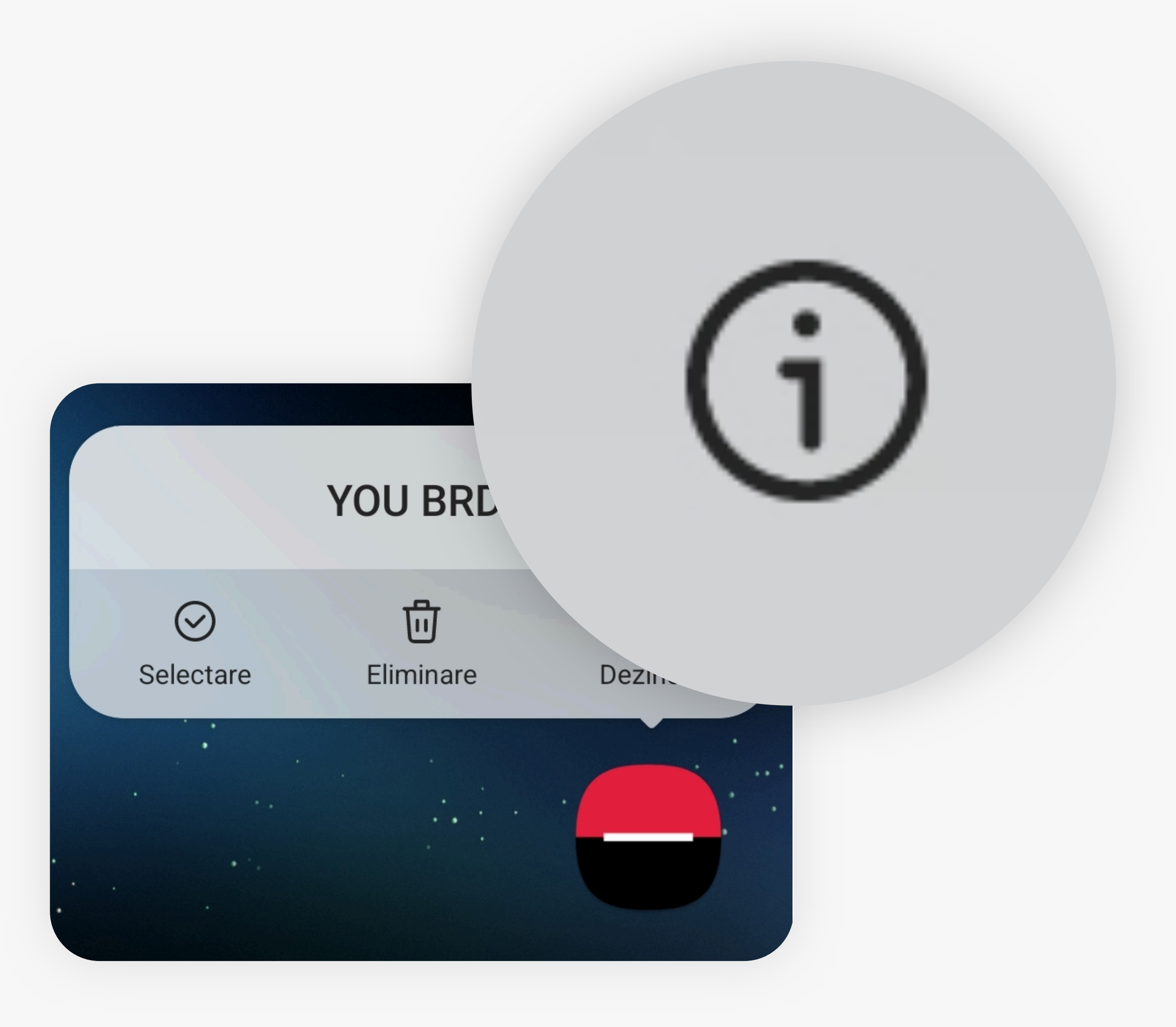

Informații despre aplicație

In aceasta aplicație

Utilizare

Stocare

Date mobile ti începând din 1 iun.

acărcare completă

39,61 MB utilj<sup>de stocare internă</sup>

st utilizată deloc în

Detalii aplicație în mag. Descărcată din Magazin Google Play

Versiunea 6.8.1

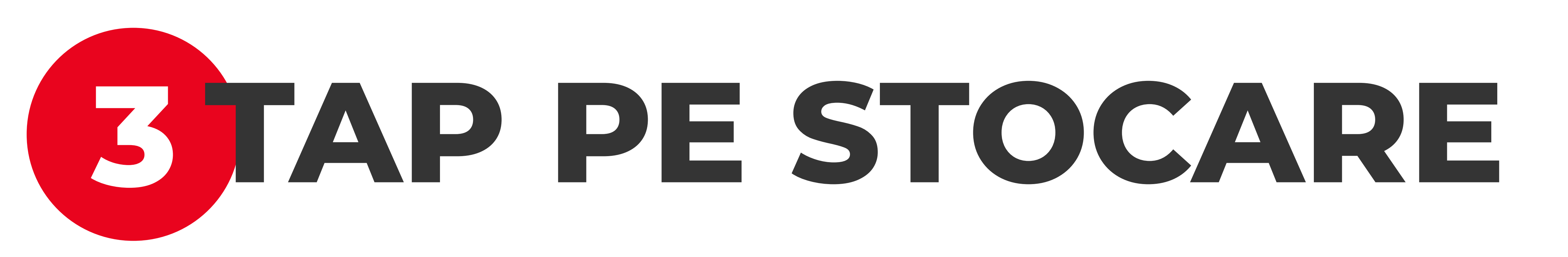

La apasarea iconitei Info (App Info) - pasul 2 - se va deschide fereastra "Informatii despre aplicatie" ("App Info") unde **se apasa** (tap) optiunea "**Stocare**" ("**Storage**").

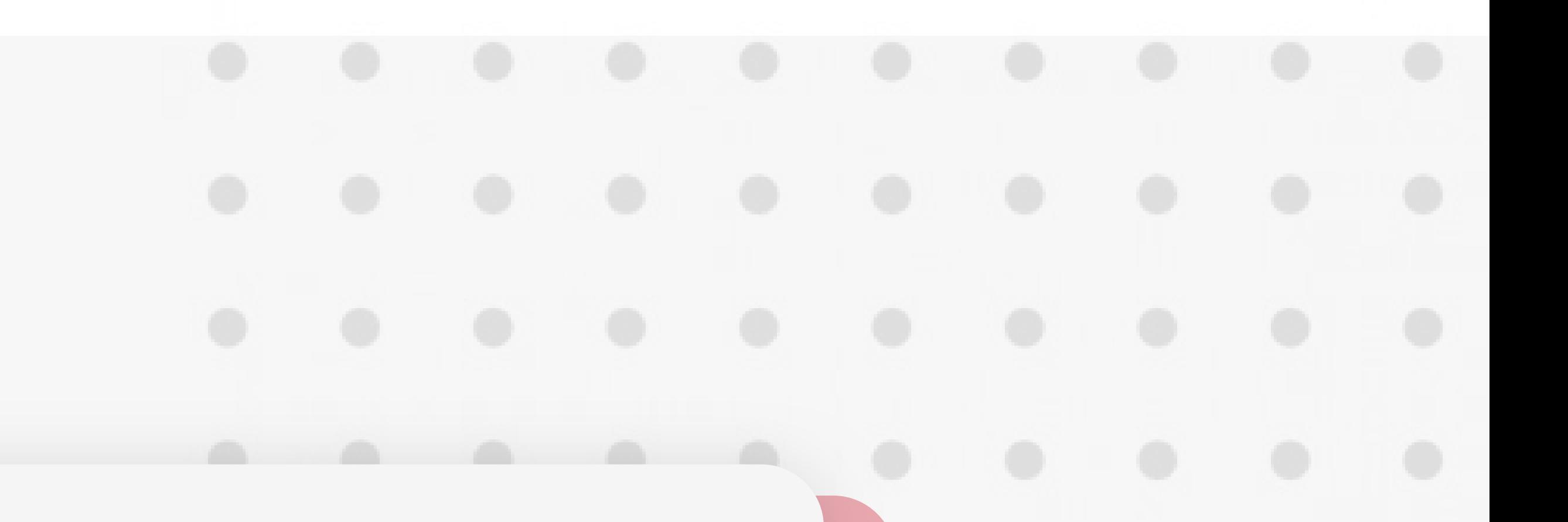

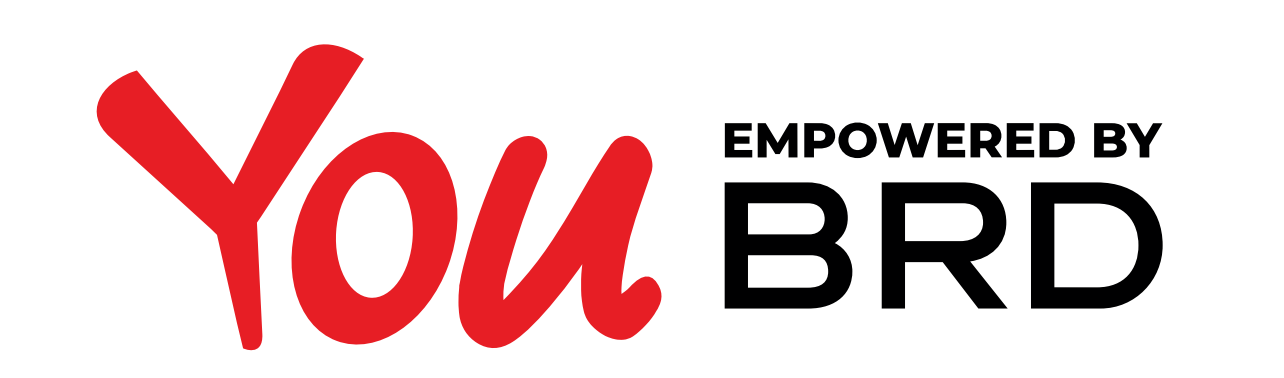

## **STERGERE CACHE ANDROID / HUAWEI (similar)**

*Pentru telefoanele Apple (cu iOS) aplicatia trebuie dezinstalata si reinstalata din Magazinul Apple (Apple Store).*

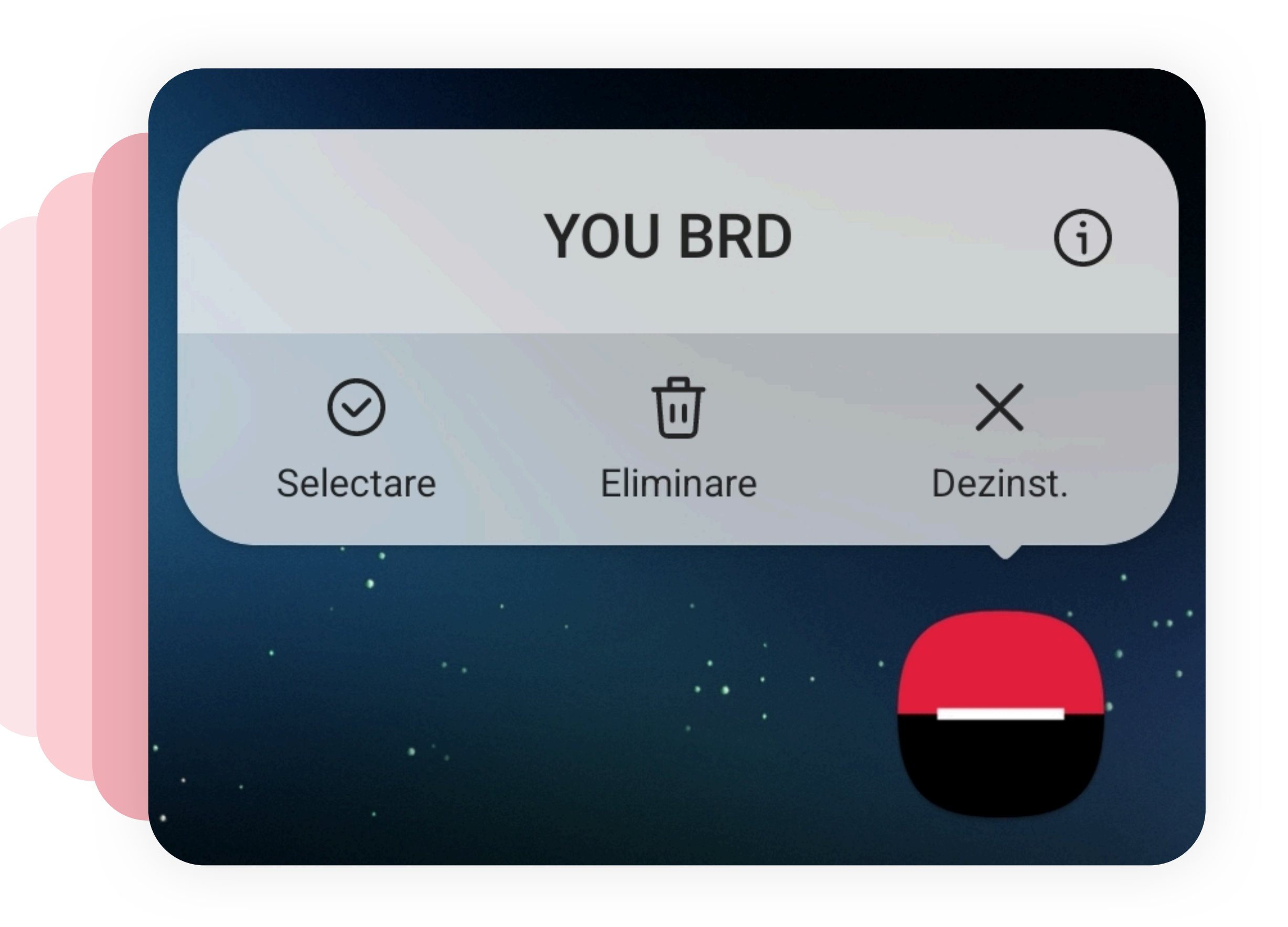

Nota: in functie de varianta sistemului de operare numele si dispunerea iconitelor pot sa difere.